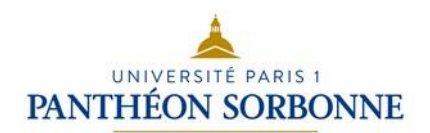

# Tableur Microsoft Office Excel 2010**–** Partie 1

# **Support de cours**

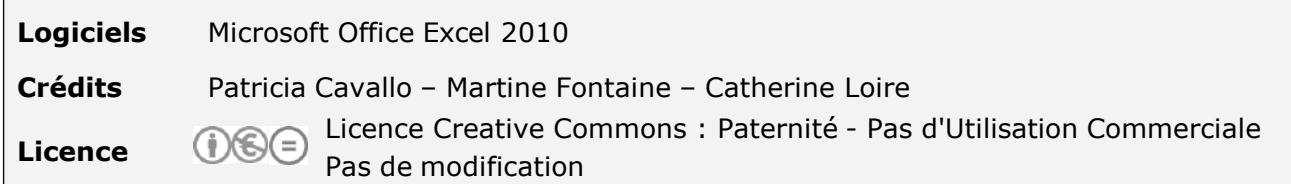

# **Sommaire**

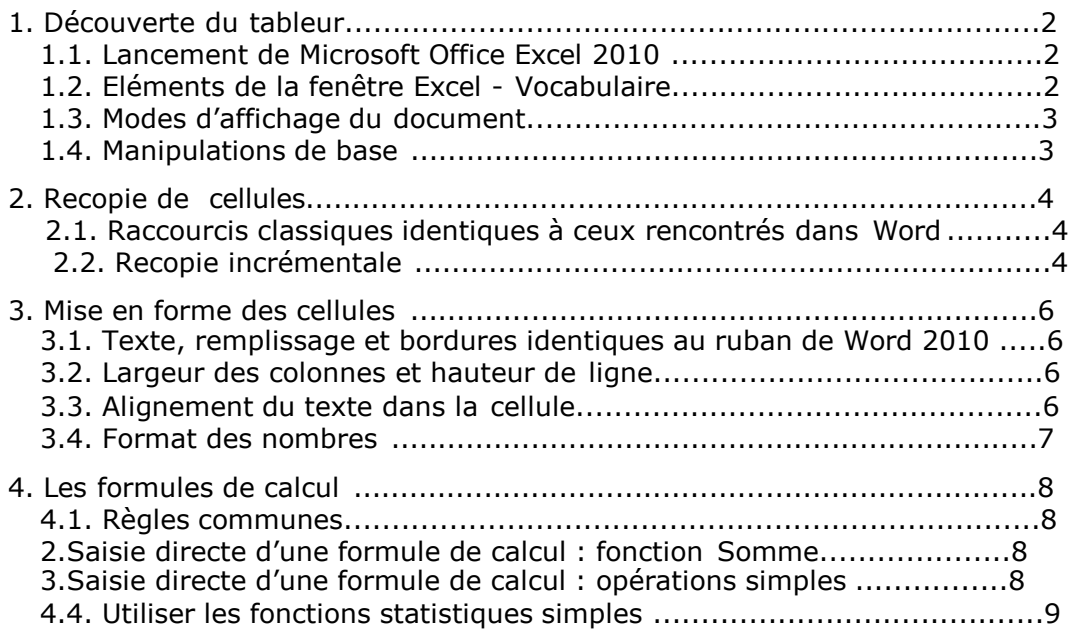

# **1. Découverte du tableur**

Un logiciel de type **TABLEUR** (Microsoft Excel, OpenOffice.org Calc) permet de créer, modifier, mettre en forme et imprimer des tableaux comportant des formules de calcul et des graphiques.

#### **1. Lancement de Microsoft Office Excel 2010 Tous les programmes** Cliquez sur **B** demarrer Microsoft Office Ы puis choisissez **Microsoft Excel 2010 2. Eléments de la fenêtre Excel - Vocabulaire** La fenêtre de Microsoft Office Excel prend l'apparence suivante : Bouton Microsoft Office affichant le menu des commandes fichier : Nouveau, Ouvrir, Enregistrer, etc. Cases réduction, Barre d'outils Accès rapide Barre de titre : nom restauration, (personnalisable) fermeture du classeur  $X$  $10^{\circ}$   $+$   $0^{\circ}$  $|d| =$ Classeur1.xlsx - Microsoft Excel L  $\overline{z}$   $\overline{z}$ Fichier Accueil Formulas Données. Affichage  $\circ$   $\circ$   $\circ$   $\circ$   $\circ$ Insertion Mise en page **Révision** Calibri  $-11$  $\bar{\nu}$  $\equiv$   $\equiv$   $\equiv$ Standard au<br>Harra  $\Sigma$  +  $\frac{A}{2}$  $\frac{1}{2}$  $A$  $\frac{1}{2}$  - % 000 三三三国· Ea G  $I$   $S$   $\rightarrow$   $A$   $A$ Supprimer 可-船-Style Coller J  $\blacksquare$  -  $\lozenge$  -  $\underline{A}$  -**住在了**  $*_{00}^{0} *_{00}^{00}$ 罩  $mat$   $\star$  $2-$ Alignemen Édition Presse-papiers Fa Police  $\overline{12}$ ra. Nombre Ruban Excel 2010 **N33**  $f_{x}$ ų  $\overline{G}$ × A  $\Omega$ E  $H$ Lanceurs de boites Barre de formule  $\mathbf{1}$ de dialogue  $\overline{2}$  $\overline{3}$ Barre de défilement  $\overline{4}$ verticale 5  $\overline{6}$  $\overline{7}$ 8  $\overline{q}$ Feuille de calcul 10  $11$ 12  $13$ 14 15 Onglets des feuilles 16 Modes d'affichage Zoom de calcul 17 du document 18 uil1 Feuil2 Feuil3 (2)  $\blacktriangleleft$ Prêt | 20 | 田 回 凹 / 100 % ○ æ

Lorsque vous enregistrez un document, vous attribuez un nom à un **CLASSEUR**. Ce **CLASSEUR** comporte toujours un certain nombre de **FEUILLES DE CALCUL** strictement identiques.

Elles sont organisées en **COLONNES** (16 000) et en **LIGNES** (1 048 576) ; l'intersection d'une colonne et d'une ligne se nommant une **CELLULE**.

Une **CELLULE** peut contenir :

- > Du texte fixe : titre, libellé
- Des valeurs variables : valeurs saisies
- Des valeurs calculées : elles sont obtenue à l'aide de formules de calcul.

#### **1.3. Modes d'affichage du document**

Cliquez sur l'onglet **AFFICHAGE** du ruban Excel 2010 pour faire apparaître toutes les options d'affichage :

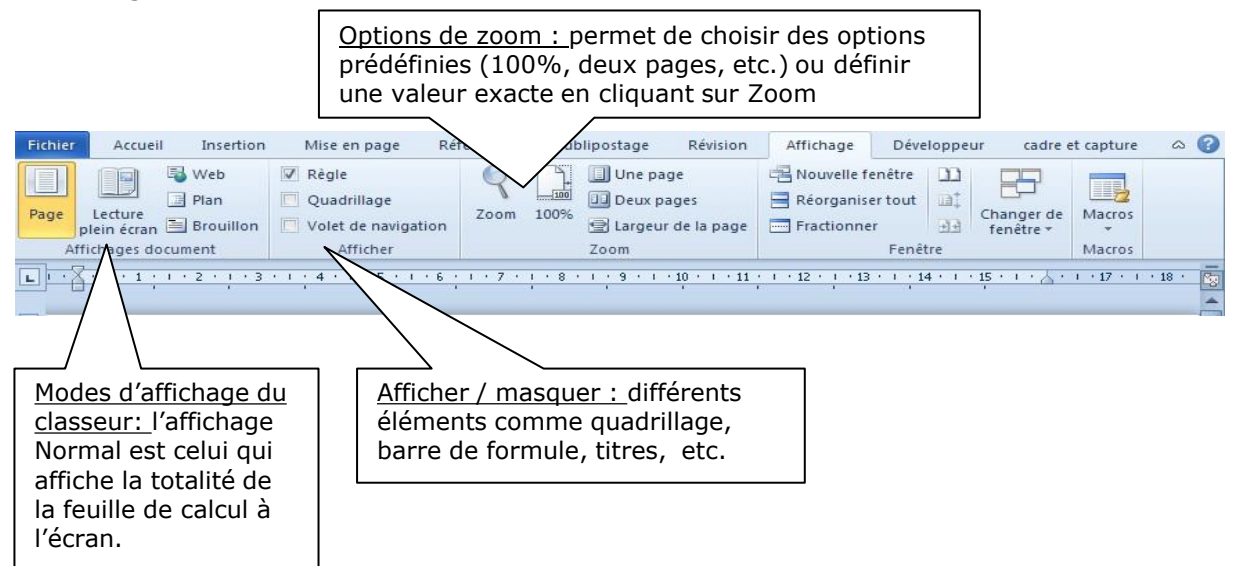

#### **1.4. Manipulations de base**

Pour saisir du texte : cliquez sur la cellule, tapez le texte ou la valeur. Cette dernière apparaît dans la cellule et dans la barre de formule. Validez en tapant sur entrée ou en cliquant sur une autre cellule.

Pour modifier le texte saisi dans une cellule : cliquez sur la cellule et modifiez son contenu dans la barre de formule.

## **2. Recopie de cellules**

#### **1. Raccourcis classiques identiques à ceux rencontrés dans Word**

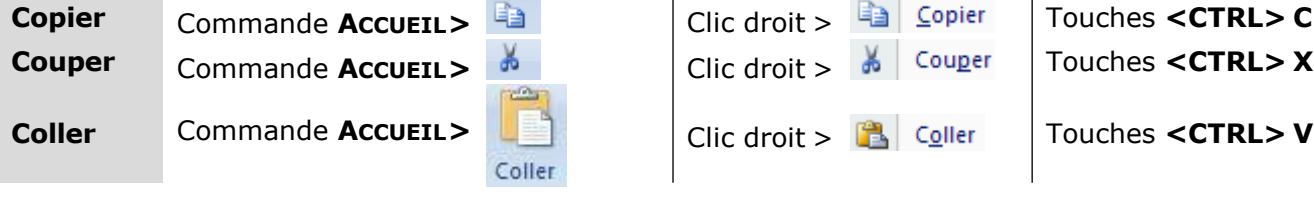

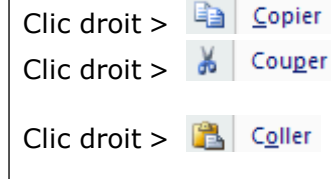

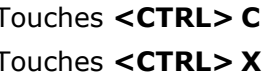

**Coller** Commande **ACCUEIL>** Clic droit > Touches **<CTRL> V**

#### **2.2. Recopie incrémentale**

L'une des principales fonctions d'un tableur est la recopie incrémentale ou automatique des cellules.

#### **Pour recopier une valeur, un texte**

- Cliquez sur la (ou les) cellule(s) contenant la valeur ou le texte à recopier

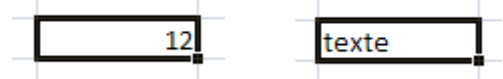

- Positionnez le curseur de souris dans le coin inférieur droit de cette cellule afin de faire apparaître le symbole **+**

- Cliquez, maintenez le bouton enfoncé et déplacez la souris sur la droite ou vers le bas.
- Relâchez : la recopie est effectuée

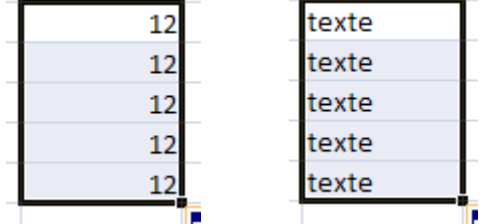

#### **Pour créer une suite de valeurs**

- Saisissez deux valeurs dans deux cellules différentes. Sélectionnez-les.

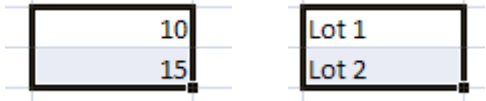

-Positionnez le curseur de souris dans le coin inférieur droit de la cellule du bas afin de faire apparaître le symbole **+**

-Cliquez, maintenez le bouton enfoncé et déplacez la souris de plusieurs cellules vers le bas. -Relâchez : chacun des nombres a été incrémenté de la valeur qui séparait les deux premiers.

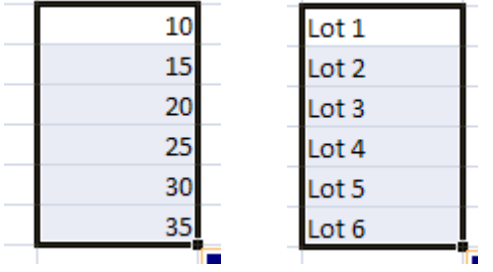

#### **Pour installer une liste préconfigurée**

Ainsi, dans l'exemple suivant, il ne vous est pas nécessaire de taper l'ensemble du texte :

- en **A1**, tapez la première date : **01/01/2014**
- en **C1**, tapez le premier mois : **Janvier**
- en **E1**, tapez la premier jour : **Lundi**

Et recopiez avec la méthode décrite ci-dessus ces valeurs en les incrémentant pour obtenir le résultat suivant :

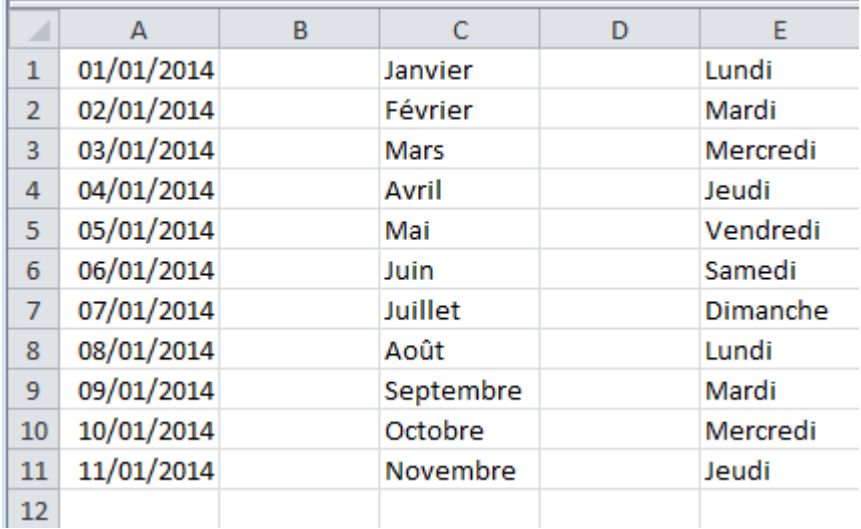

#### **Pour recopier une formule :**

Si vous appliquez la même méthode pour recopier les formules insérées, vous constaterez que les références des cellules qu'elles contiennent s'actualisent en fonction du nombre de colonnes et de lignes dont on recopie la formule.

#### **1. Texte, remplissage et bordures identiques au ruban de Word 2010**

#### **Boutons du Ruban Excel 2010**

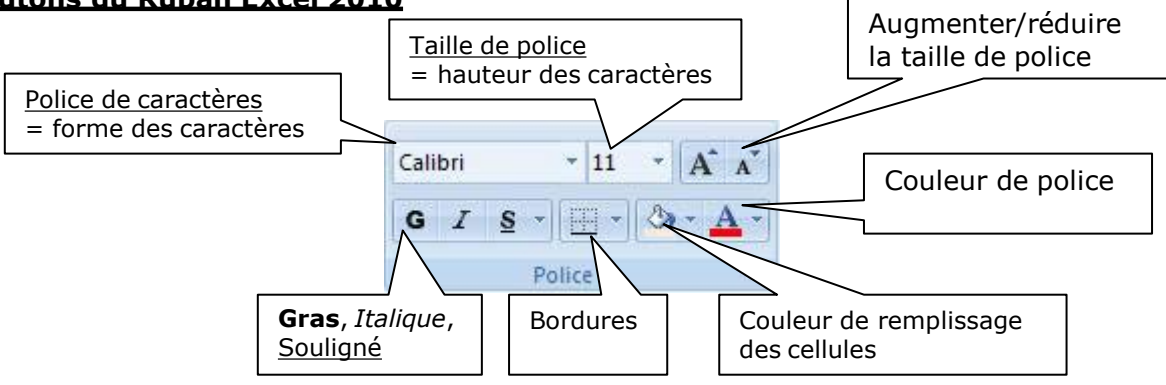

Les symboles  $\mathbb{F}$  permettent de faire apparaître des listes ; vous pouvez ainsi visualiser les polices disponibles, tailles, couleurs, types de bordures, etc.

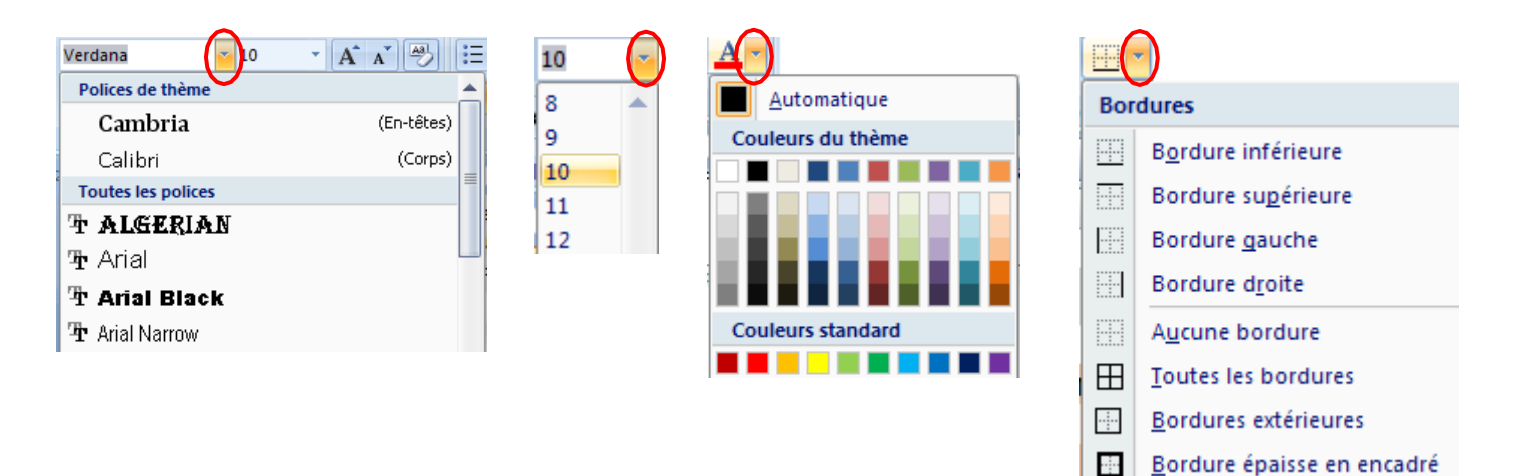

#### **3.2. Largeur des colonnes et hauteur de ligne**

Pour élargir une colonne : Positionnez la souris sur la séparation entre 2 colonnes, cliquez et maintenez enfoncé jusqu'à atteindre la largeur souhaitée. Relâchez.

Ā  $\overline{\mathbf{B}}$  $\overline{+c}$  $\overline{\phantom{a}}$ 

Pour augmenter la hauteur d'une ligne : Procédez de la même manière.

#### **3.3. Alignement du texte dans la cellule**

L'alignement horizontal correspond aux boutons des barres d'outils (gauche, centré, droite), alors que l'alignement vertical permet de positionner le texte en haut, au milieu ou en bas d'une cellule.

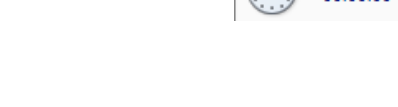

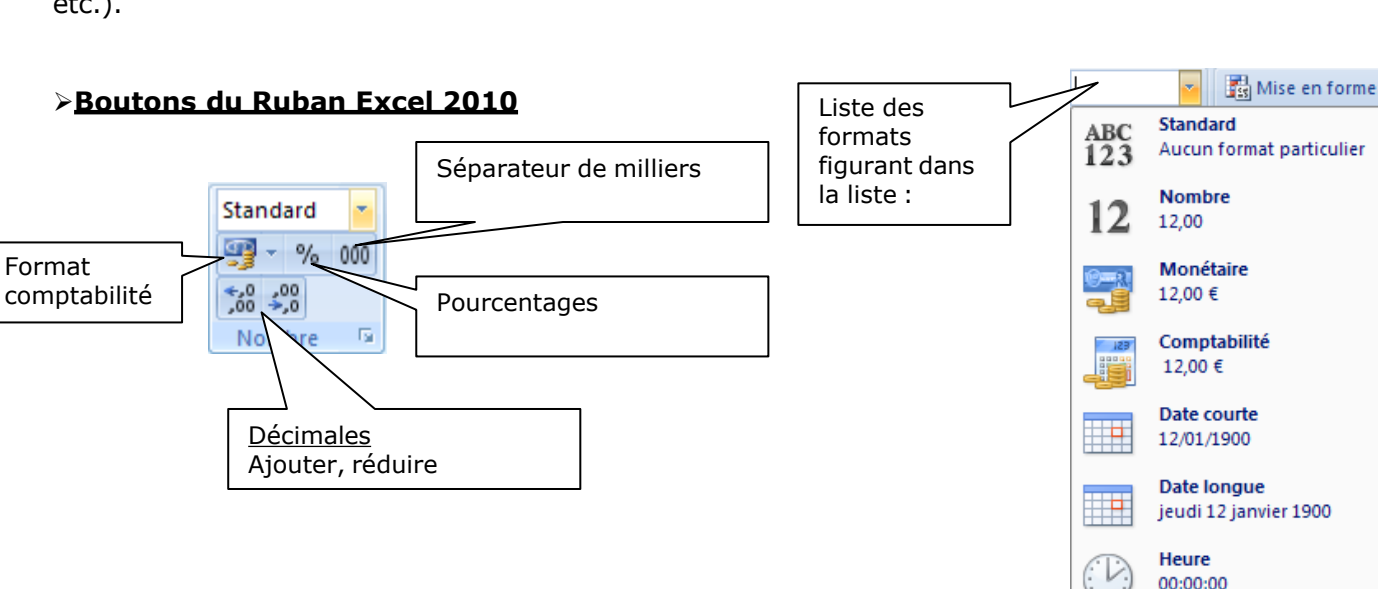

- Cliquez sur le lanceur de boite de dialogue **ALIGNEMENT** :

### **3.4. Format des nombres**

Permet d'améliorer et paramétrer la présentation des nombres (Ex : 2 décimales, symbole €, etc.).

- Sélectionnez les cellules concernées

#### **Boite de dialogue « Format de cellule »** Pour accéder à l'ensemble des possibilités d'alignement du texte :

Orientations et rotations AI de textes Retraits Augmenter, diminuer

铜 ŧΞ

# **Boutons du Ruban Excel 2010**

Alignement vertical Haut, milieu, bas

Alignement horizontal Gauche, centré, droite

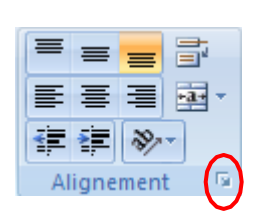

Renvoyer à la ligne automatiquement

Fusionner et centrer

曰  $-1$ 

# **4. Les formules de calcul**

#### **1. Règles communes**

L'objectif d'un tableur est de vous permettre de créer des tableaux dont les calculs sont automatisés.

#### **Règles communes à toutes les formules :**

- Elles débutent par le signe **=**
- Elles ne comportent **jamais d'espace** entre les opérateurs
- Elles se valident en appuyant de préférence sur la touche *ENTREE*
- Elles comportent les **références des cellules** dont les chiffres entrent dans le calcul

Lorsqu'une des valeurs entrant dans le calcul est modifiée, le résultat est automatiquement mis à jour.

#### **4.2. Saisie directe d'une formule de calcul : fonction Somme**

La fonction **Somme** permet d'effectuer des additions de cellules.

Utilisez plutôt la fonction Somme lorsque le nombre de cellules à additionner est supérieur à 2.

#### **Exemple 1 :**

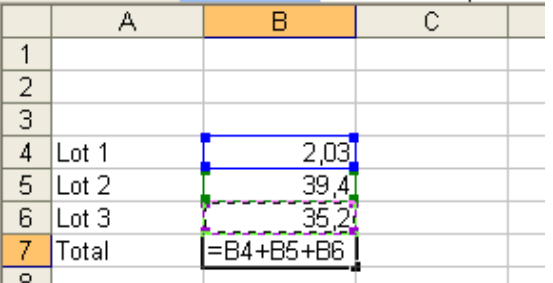

Pour saisir une fonction **SOMME** en **B7** dans l'exemple ci-dessus :

- Cliquez sur **B7**
- Tapez le signe **=**
- Saisissez **somme(**
- **Sélectionnez les cellules à additionner** à l'aide de la souris
- Fermez la parenthèse en tapant **)**
- Validez en appuyant sur la touche **Entrée**

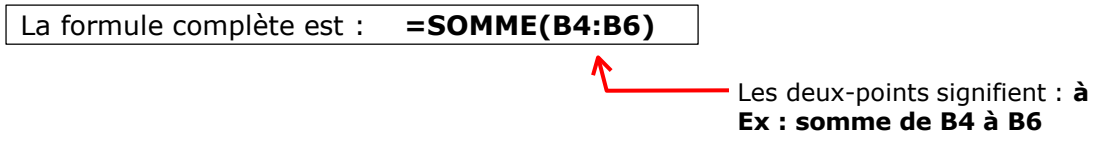

#### **4.3. Saisie directe d'une formule de calcul : opérations simples**

Le principe de saisie des opérations simples (produit, division, soustraction) est le même que pour l'addition.

Utilisez les signes opératoires : - pour la soustraction \* pour la multiplication / pour la division

#### **4.4. Utiliser les fonctions statistiques simples**

Les fonctions statistiques sont : somme, moyenne, max, min ....

Elles sont accesssibles via le ruban Excel 2010  $\Sigma$   $\ast$ 

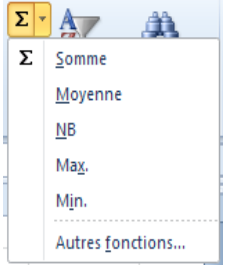

Excel affiche la fonction que vous avez choisie et sélectionne un groupe de cellules par défaut. Vous pouvez le modifier en sélectionnant une autre plage.

Validez la formule en appuyant sur la touche « Entrée » ou sur le bouton de la barre des formules.

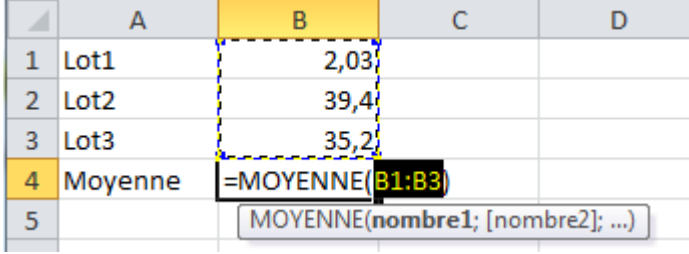

 $\checkmark$ 

### **5** Mise en page et impression

L'aperçu avant impression permet de visualiser le document tel qu'il sera imprimé sur papier et de vous rendre compte s'il est, par exemple, nécessaire de réduire les largeurs des colonnes, revoir les bordures installées, augmenter ou réduire la taille des caractères, changer les valeurs des marges, etc.

Dans Excel 2010, un seul onglet - Fichier-Imprimer - permet de :

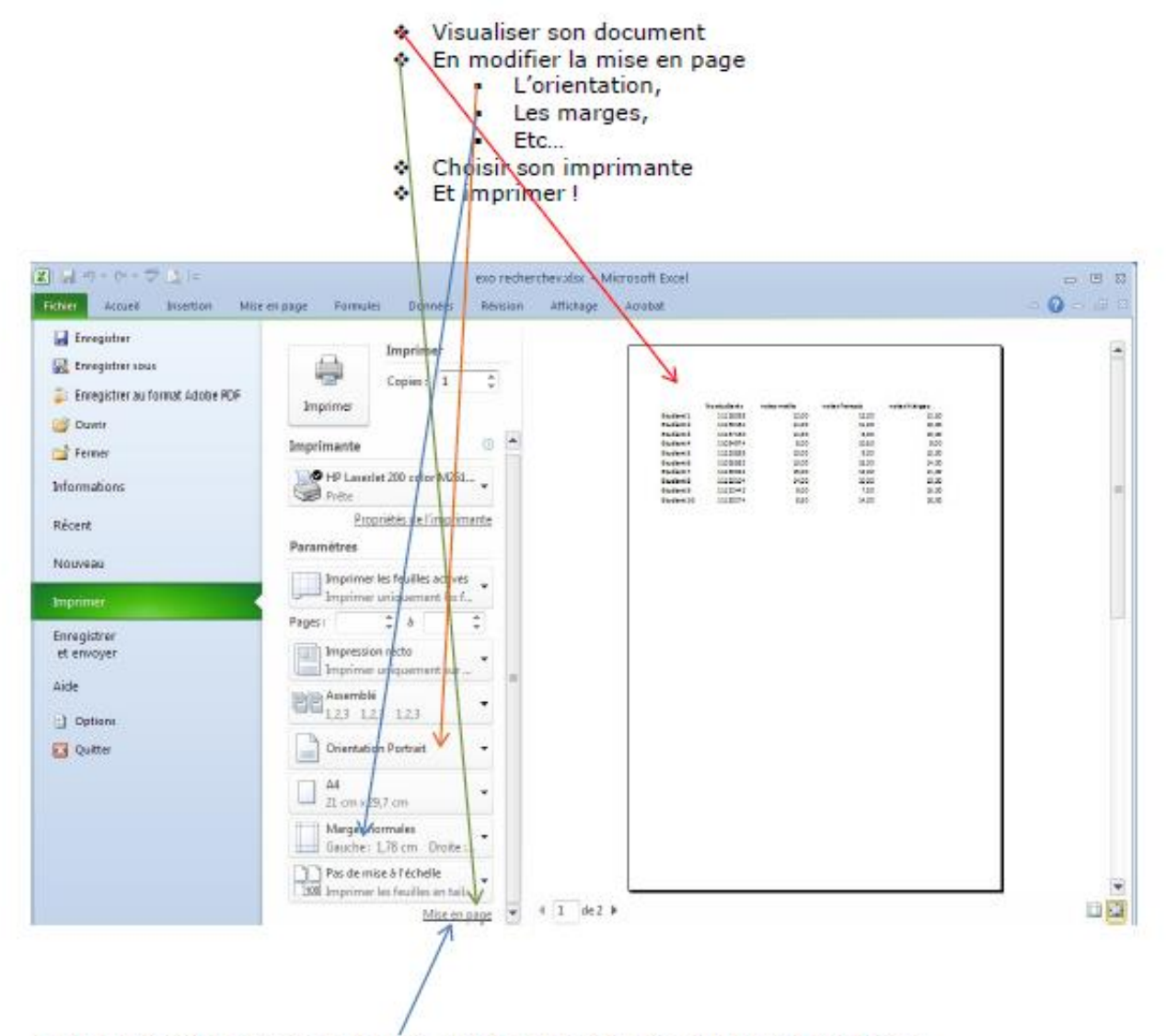

En cliquant sur « Mise en page », un tableau apparait comportant 4 onglets :

- Cliquez sur l'onglet "Page" et définissez l'orientation du papier (par défaut en portrait) :

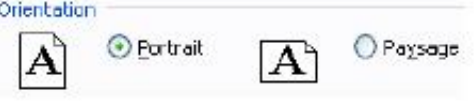

- Cliquez sur l'onglet "Marges" et choisissez de centrer votre tableau dans la page

#### Centrer sur la page Horizontalement Verticalement

Réduisez si nécessaire la valeur des marges (Haut, Bas, Gauche, Droite) :

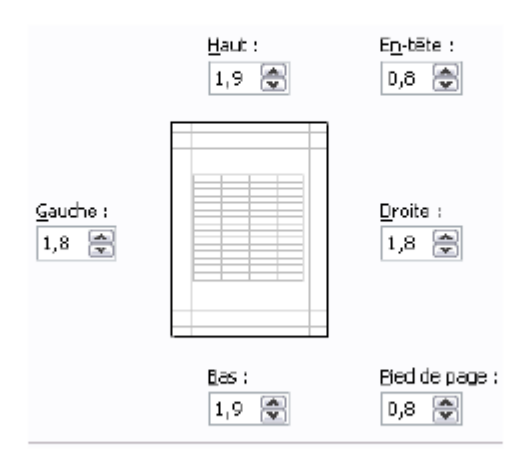

Vous vérifiez le résultats au fur et à mesure...